## 暨南大学环境与气候研究院

环境与气候研究院〔2018〕7 号

## 环境与气候研究院公章使用管理补充规定

1、目的

为推行无纸化办公,简化公章使用申请审批流程,研究院公 章使用管理现改为网上审批。自补充规定实施之日起,纸质申请 和网上审批两种方法共同试行一个月进行过度,8 月起全面实施 网上审批程序。

同时对《环境与气候研究院公章使用管理制度》作如下补充 规定:

## 2、用印补充注意事项

①凡涉及到研究院人事、党务、科研、设备及耗材、财务(省 国库经费等)、研究生、博士后等各类申请书、说明书、报告、函 件、合同等重要文件资料,必须通过研究院网上审批系统,呈送 部门或团队负责人审批,由研究院相对应的主管秘书核对登记后, 视情况呈送分管院长或直接交到办公室进行用印,否则不予盖章; ②使用团队经费采购且相关材料上经费卡负责人已经签名

 $-1-$ 

的文件材料,可直接到办公室登记后用印;

③财务网报单上已有负责人亲笔签名,需要在报送财务资料 上申请用印的,可直接到办公室登记后用印;

④其他事务(如邀请函、请示函等说明类文件)需要用印但 部门/团队负责人审批认为不需要经过网上审批系统的,需出示部 门/团队负责人相关同意证明后方可到办公室登记后用印;

⑤所有直接用印事项由该事项负责人自行承担相关责任。

## 3、网上用印流程图

①登录 ehall.jnu.edu.cn,或者在暨南大学首页右上角点击 "网上服务大厅"进行登录。

网上服务大厅 门户 邮件 通知 会议

②登录后选择"环境与气候研究院",点击"公章使用审批" 即可进行使用申请。

首页/环境与气候研究院(1个事项)

公章使用申请审批

③各节点审批人均会收到邮件提醒,如:

message

你收到新的《XXX-关于《XXX 》公章使用审批》流程,请登 录网上服务大厅(ehall.jnu.edu.cn),点击"待审核"进行审批。

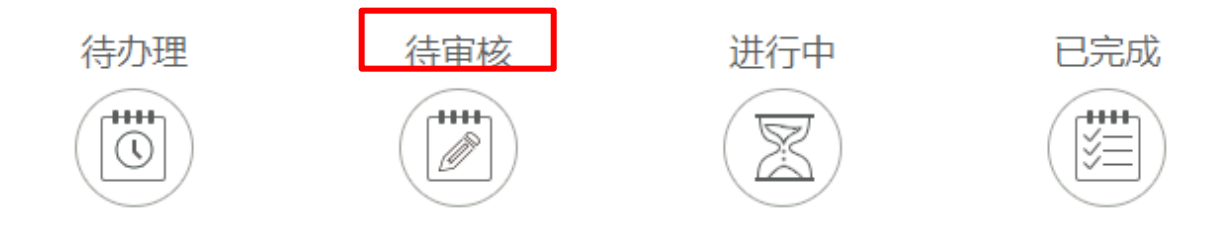

④在部门/团队负责人审批通过后,申请人收到邮件提醒,需 点击"待办理",进入选择主管秘书。

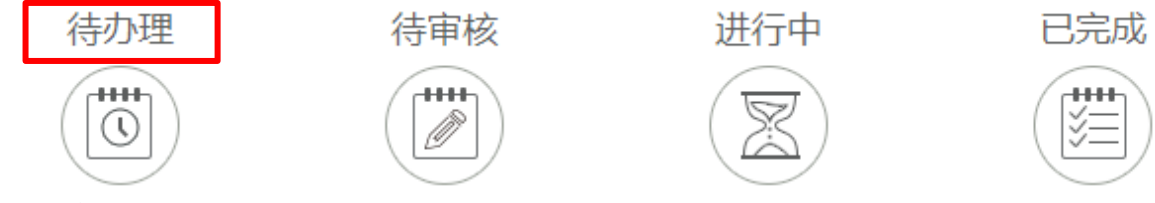

⑤各节点审批人审核完成后,申请人收到邮件提醒,并把用 印文件拿至办公室用印即可。

总体流程如下:

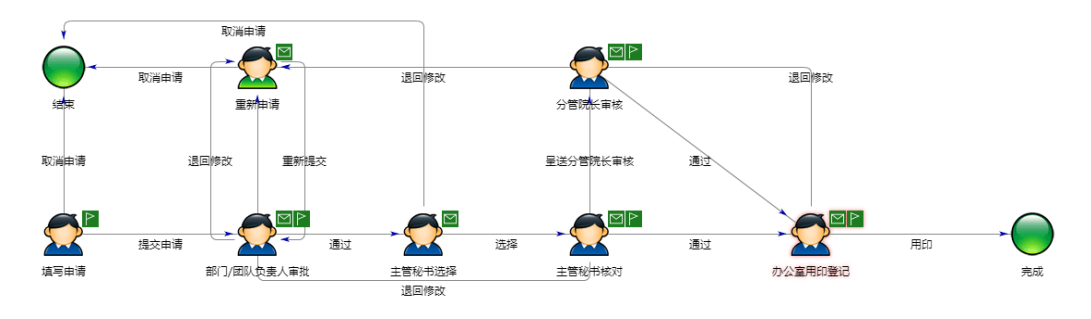

环境与气候研究院

2018 年 6 月 8 日